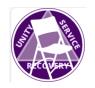

4

5

6

7

8

9

10

15

16

17

18

19

20

21

22

28

29

30

31

32

33

34

# Any- Lengths Online Group Serving as Timekeeper & Screen Sharer

- 1 On your device, (Zoom already on and connected)...
- 1. Open a browser
- 2. Go to our meeting web page at https://any-lengths.com (bookmark it)
  - 3. Scroll down to the **A.A. Literature and Service material** section and open each of the readings for that day. These can be found in that day's meeting script.
    - a. If using a PC, right-click the link and choose "Open in New Tab".
    - b. If using an iPad, just touch the link.
    - 4. Repeat for each reading and times-up Image, (that day's readings can be found in that day's meeting script) and closing readings & petitions (the closing reading you'll get from the chairperson).
- 5. Now you should have a browser preloaded with the day's readings
- 6. Go back to Zoom now...
- 7. Click or touch the "Share Screen" icon:

### 14 For iPad users:

- a. Tap the **Start Broadcast** icon
- b. Double-click the Home button so you can select/return to your browser (should see a note on your browser that *you are sharing your screen*)
- c. The meeting script provides the order in which documents are shared in the meeting, it is important to scroll along with the reader.
- d. Tap on the Stop Sharing red icon after readings are read.
- e. In a live meeting, you'll also have the closing reading and petition pre-loaded and would repeat the sharing steps for that at the end of the meeting also.

## 23 For PC users:

- 24 It is essentially the same process, only simpler. When you click the "Share Screen" icon, a
- 25 window opens up and you simply select the browser from among the options that display in
- 26 the window. Similarly, you end screen sharing by clicking the Stop Sharing icon.

### **27 Misc Things to Remember:**

- Remember to follow along and scroll long readings (like How It Works) for the reader
  what you see is what they see.
- You will want to increase (+) the view larger on readings with smaller text, (again, like **How It Works** text is usually hard to read at 100%)
- It can be handy to print out a meeting script to follow along with the chairperson until you get used to the normal timing for when in the meeting to initiate the share feature
- Download the Service Position PDF for additional info on roles and other reminders

- 35 The following Timekeeper and Screen Share tasks are copied from the Service Descriptions
- 36 found in our Constitution, By-Laws, and Job Descriptions of the Any-Lengths Group of
- 37 Alcoholics Anonymous Approved Nov 2023 Document:

# 38 IV.4.13 Timekeeper and Screen Sharer

- 1. 30 days of sobriety 39
  - 2. Timekeeping and Screen Sharing duties be shared.
- 3. This position is non-elected. And can be filled by any member not covered by Article X. 41

# 43 Timekeeper

40

42

44

45 46

49

50

54

56

57

58

59

- 4. Use Group Conscious approved images.
- 5. Load the Meetings 'Time's Up" image in a browser and be ready to Screen Share.
- 6. The standard time limit for shares is three (3) minutes. The Meeting Chair may adjust 47 48
  - 7. Once a meeting has opened to sharing, time how long each person is sharing. Once they reach the time limit, begin Screen Sharing the 'Time's Up" image.
- 8. The meeting platforms free timer application can be added following the instructions 51 52 53
  - https://support.zoom.us/hc/en-us/articles/4418692187021-Using-the-Zoom-Timer-App

### **55 Screen Share**

- 9. Coordinate with the chairperson 10-15 minutes before the start and load that day's literature, daily readings, and closing readings.
- 10. Share the daily readings onscreen at the appropriate times per the meeting script. Move the page following the reading.
- 11. Screen sharing instructions for our current platform are here 60 https://support.zoom.us/hc/en-us/articles/201362153-Sharing-your-screen-or-desktop-o 61 n-Zoom 62
- 63 NOTE: Training on sharing and a practice run will be done with each volunteer beforehand. 64 These notes are just a quick refresher/reminder.